# BASIC GUIDE TO FUNCTIONS OF THE NUTRITION CARE PROWEBSITE FOR STUDENTS

# ContentsMembers Tab - Classroom2Dashboard Feature3Submitting Assignments3Accessing Assignments Submitted4Reviewing Grades and Instructor Feedback4Finding Additional Resources from Instructor5Calendar Feature5Record and Submit Video (If you have internal webcam in computer)6Case Studies7Downloading Assignment Forms8Blogs and Related Social Media9Help or Contact Us9

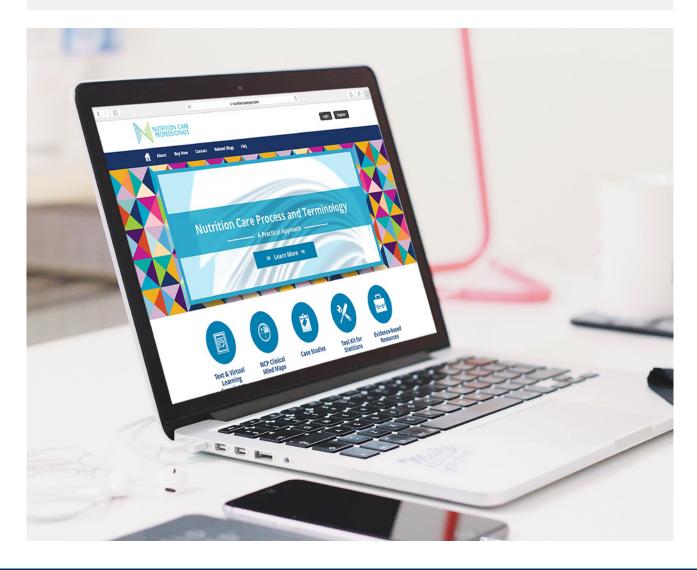

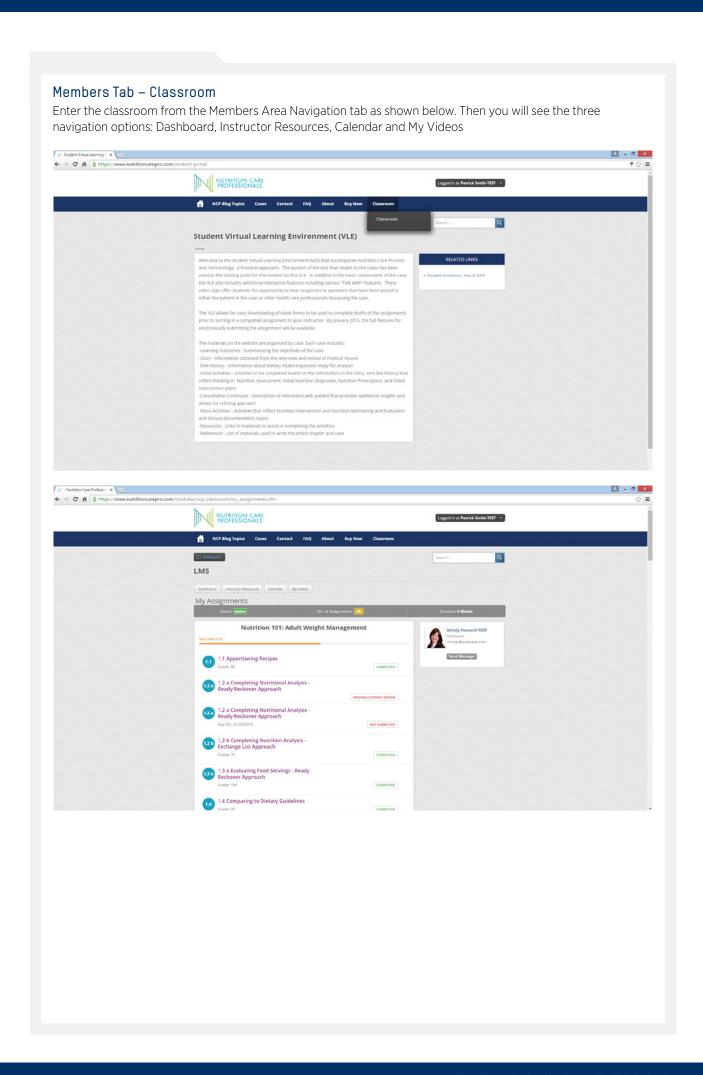

### Dashboard Feature

This feature shows number of assignments received, list of each assignments showing status (not submitted, submitted, completed (when graded)), instructor panel with button to send message to instructor

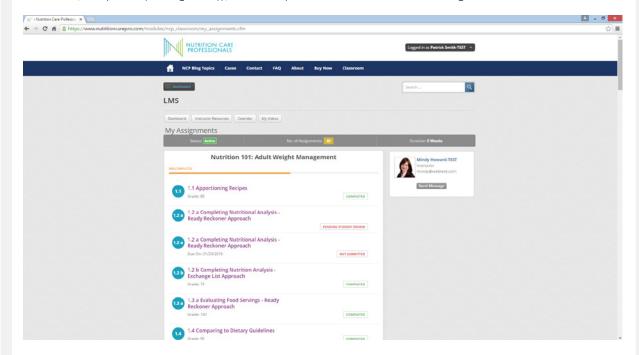

# Submitting Assignments

Submitting Assignments is accomplished from the Classroom tab using the Dashboard feature. Find the listing of the assignment that has not been submitted. Click on the title of the assignment and upload the file from your computer using the Choose File and Submit Assignment Results buttons. (NOTE: The computer will not verify that you have the correct file linked to the assignment you have selected.)

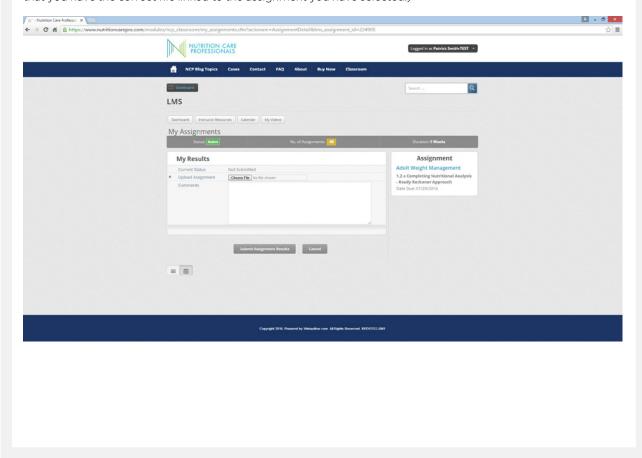

# Accessing Assignments Submitted

You can access assignments already submitted and the panel to the right shows the activity and dates that activities were completed. If you click on the name of the File Uploaded you can access the file by using the download and print button

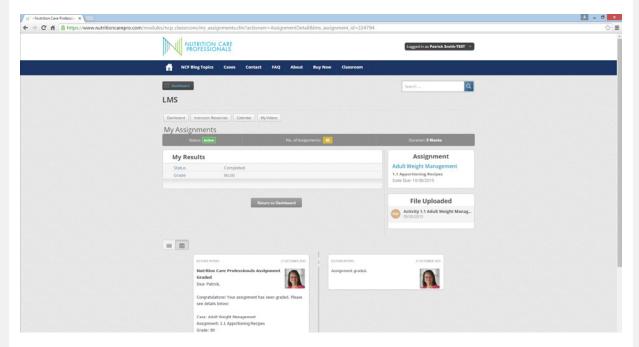

If you click on the name of the File Uploaded you can access the file by using the download and print button. NOTE: You will need to do this during Activity to Re-Evaluate. You have to download previously submitted assignments identifying the potential nutrition diagnoses, developing PES statements, and creating list of interventions.

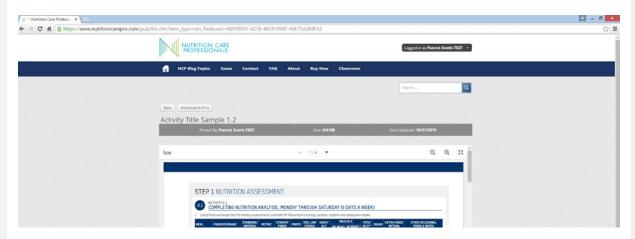

### Reviewing Grades and Instructor Feedback

You can access assignments "completed" to see the grade and any comments from instructor

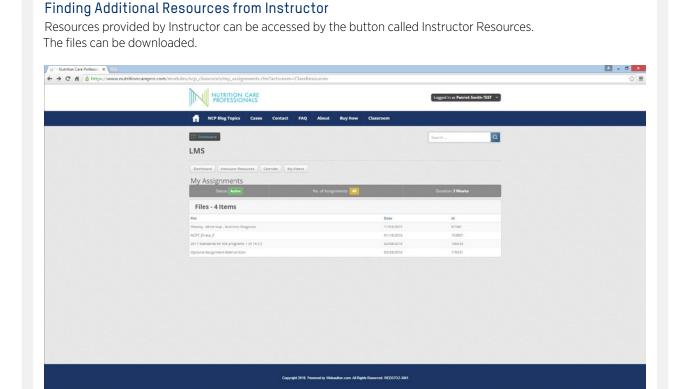

### Calendar Feature

Calendar showing assignments is access through the Classroom feature under the Members tab. Assignments made by instructor are shown on calendar. There is a separate function to add appointment to outlook or Google Calendar available

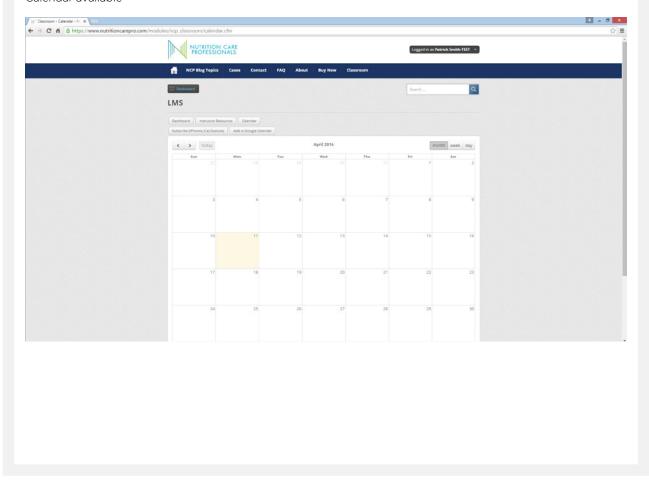

# Record and Submit Video (If you have internal webcam in computer)

If you use the last tab you will have the opportunity to record and submit a video assignment. Use the red button to start recording and the submit button at the bottom to submit it. The computer will have a pop-up box asking you permission to access your webcam and if you allow, then you can start recording. NOTE: You must put in a title for video .... It will not save a video without a title. It take about 30 minutes for video to be processed and uploaded so you can access it to send it. If you have an external webcam this feature may not work...but if your camera is internal to your computer it will work.

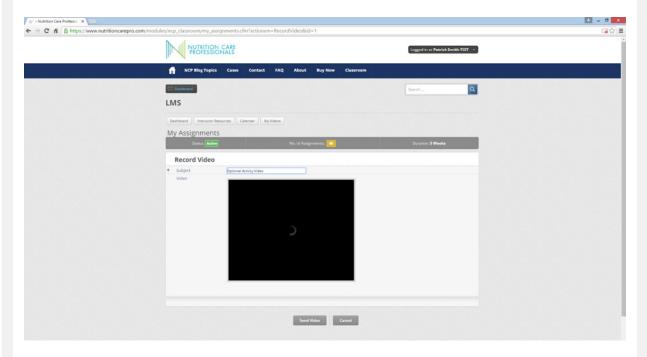

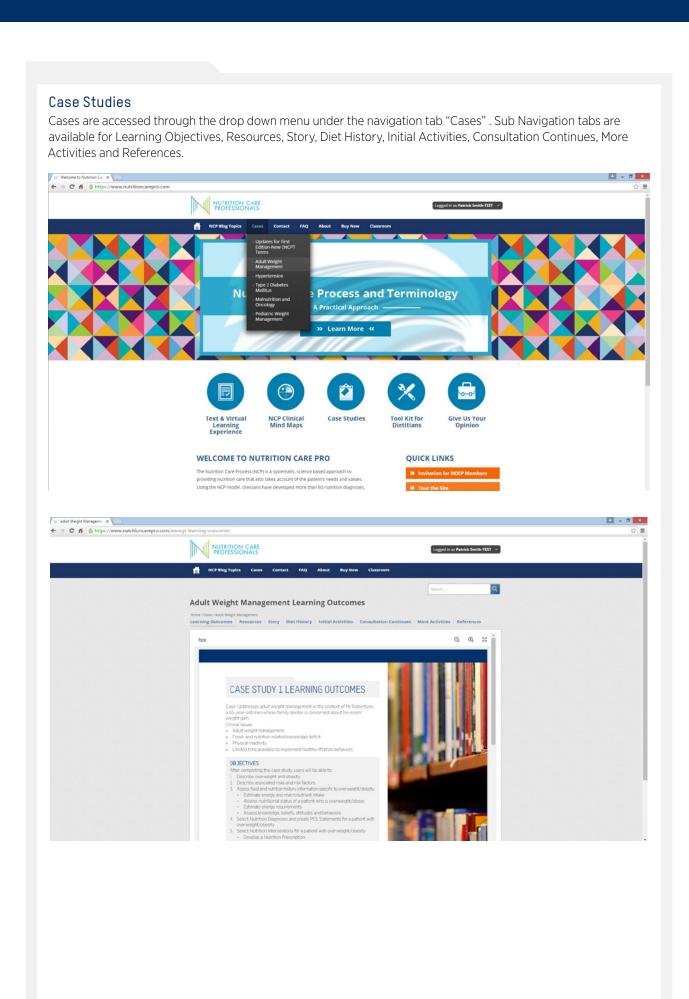

# Downloading Assignment Forms (Interactive pdf to fill in with computer)

Downloading assignment forms is accomplished from either the Initial Activities or More Activities. Select from the hyperlinked list of activities displayed on the bottom of these two pages. Optional Activities are also displayed on these pages when available.

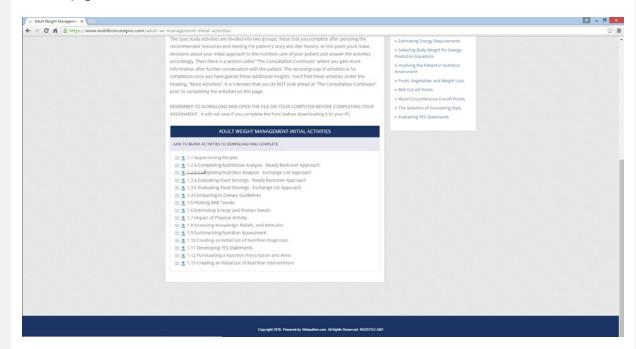

### **Practice Considerations**

In the right hand column you will see pertinent Practice Considerations from the text that may be helpful in the activities that are being displayed.

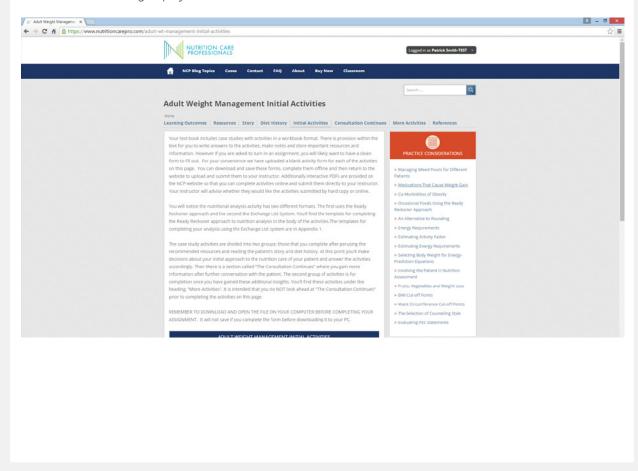

# Blogs and Related Social Media

Blogs Tab includes social media that may be of interest to students or instructors

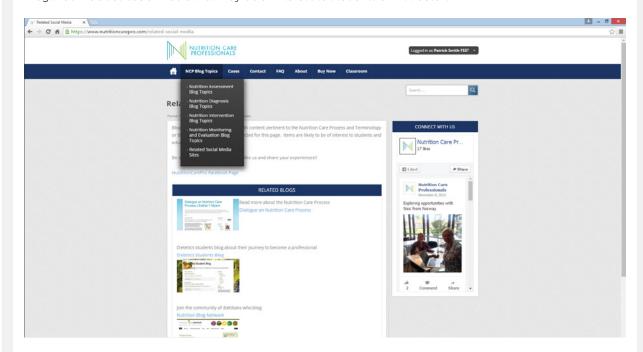

# Help or Contact Us

There are two ways to report issues or ask questions.

If you are experiencing difficulty with website please use the Help feature in the dropdown menu from your name in the upper right corner.

1. Help will display a separate window for you to submit a help request.

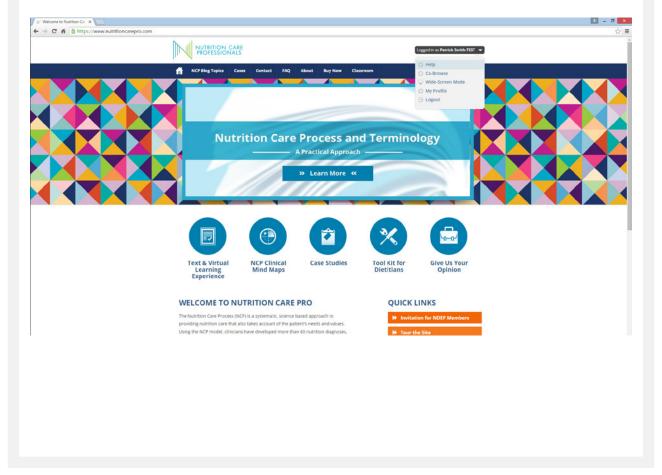

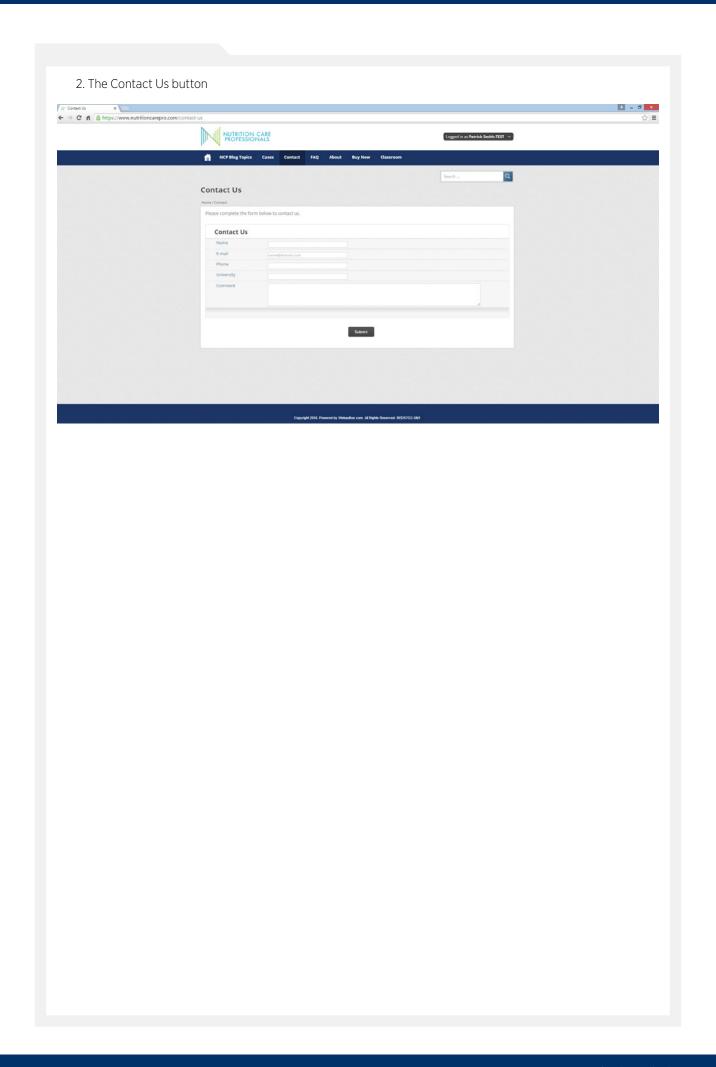